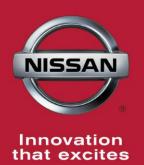

## NISSAN BULLETIN Engine Control Module (ECM) Reprogramming Dealer Inventory Service Action

Reference: PC441 Date: March 16, 2016

Attention: Dealer Principal, Sales, Service & Parts Managers

| Affected      | Affected    |        | SERVICE COMM     |
|---------------|-------------|--------|------------------|
| Models/Years: | Population: |        | Activation date: |
| MY16 Titan XD | N/A         | ~3,334 | March 16, 2016   |

#### \*\*\*\*\*Dealer Announcement\*\*\*\*

Nissan is conducting a dealer inventory service action to update the Engine Control Module (ECM) software on **3,334** specific 2016 Titan XD vehicles identified in Service Comm. On the affected vehicles, the software is being updated to refine the MIL illumination logic.

These vehicles are either currently in dealer inventory or assigned and in transit to the dealer.

#### \*\*\*\*\*What Dealers Should Do\*\*\*\*\*

#### PLEASE FOLLOW THE ATTACHED REPAIR INSTRUCTIONS:

- 1. Verify if vehicles currently in dealer inventory are affected by this inventory service action using Service Comm **I.D. PC441.** 
  - <u>As a reminder new vehicles in dealer inventory can be also be identified</u> using DCS (Sales-> Vehicle Inventory, and filter by Open Campaign) or <u>Service Comm.</u>
- 2. Use the attached procedure to install the updated software.
- 3. The service department should submit the applicable warranty claim for the action performed so it can be closed on Service Comm and release the vehicle.

#### \*\*\*\*\* Dealer Responsibility \*\*\*\*\*

It is the dealer's responsibility to check Service Comm using the appropriate dealer service action I.D for the status on each affected vehicle currently in inventory. Nissan requests dealers to perform this repair on vehicles in inventory prior to being retailed to help ensure customer satisfaction.

NISSAN NORTH AMERICA, INC.

Aftersales DIVISION

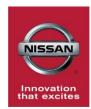

## NISSAN DEALER ACTION PC441 Titan XD ECM Reprogram

### SERVICE PROCEDURE:

#### ECM Reprogramming:

### NOTE:

- Most instructions for reprogramming with CONSULT-III plus (C-III plus) are displayed on the CONSULT PC screen.
- For the Titan XD Diesel, the GR8 set to ECM power supply mode can be attached to either 12 volt battery.

### **CAUTION:**

- Connect the GR8 to the 12V battery and set to ECM power supply mode. If the vehicle battery voltage drops below <u>12.0V or above 15.5V</u> during reprogramming, <u>the ECM may be damaged</u>.
- Be sure to turn OFF all vehicle electrical loads. If a vehicle electrical load remains ON, <u>the ECM may be damaged</u>.
- Be sure to connect the AC Adapter. If the CONSULT PC battery voltage drops during reprogramming, the process will be interrupted and <u>the ECM may be damaged</u>.
- Turn off all external Bluetooth<sup>®</sup> devices (e.g., cell phones, printers, etc.) within range of the CONSULT PC and the plus VI. If Bluetooth<sup>®</sup> signal waves are within range of the CONSULT PC during reprogramming, reprogramming may be interrupted and <u>the ECM may be damaged</u>.

- 1. Connect the CONSULT PC to the vehicle to begin the reprogramming procedure.
- 2 Open / start C-III plus.
- 3. Wait for the VI to be recognized.
  - The **Serial No.** will display when the VI is recognized. •
- 4. Select Re/programming, Configuration.

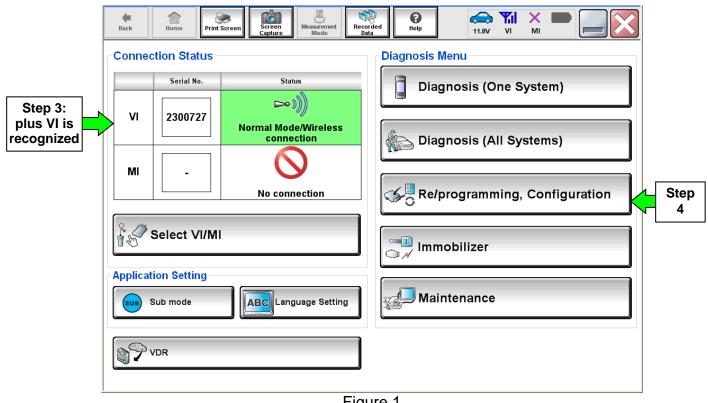

Figure 1

- 5. Follow the on-screen instructions and navigate C-III plus to the screen shown in Figure 2 on the next page
- 6. When you get to the screen shown in Figure 2, confirm this action applies as follows.
  - A. Find the ECM **Part Number** and write it on the repair order.

**NOTE:** This is the <u>current</u> ECM Part Number (P/N).

| Back Imme Imme <th< th=""><th>Messarement Recorded Data</th><th></th></th<> | Messarement Recorded Data               |      |  |  |  |
|----------------------------------------------------------------------------------------------------|-----------------------------------------|------|--|--|--|
| Save ECU Data                                                                                                    |                                         |      |  |  |  |
| Touch "Save" to save operation log and the current part number as listed below to CONSULT.<br>Operation log helps to restart next operation by selecting suitable operation log. Operation log is erased<br>after operation has completely finished.                                                                                                    |                                         |      |  |  |  |
| File Label                                                                                                    | XXXXXXXXXXXXXXXXXXX                     |      |  |  |  |
| Operation                                                                                                    | REPROGRAMMING                           |      |  |  |  |
| System Step 6A:<br><u>Current</u> ECM P/N 23710-3000000                                                                                                    |                                         |      |  |  |  |
| Part Number                                                                                                    | 23110-АЛКАЛИК                           |      |  |  |  |
| Vehicle                                                                                                    | XXXXXXXXXXXXXXXXXXXXXXXXXXXXXXXXXXXXXXX |      |  |  |  |
| VIN                                                                                                    | XXXXXXXXXXXXXXXXXXXXXXXXXXXXXXXXXXXXXXX |      |  |  |  |
| Date                                                                                                    | XXXXXXXXXXXXXXXXX                       | Save |  |  |  |
|                                                                                                    |                                         |      |  |  |  |

Figure 2

- B. Compare the P/N you wrote down to the numbers in the **Current ECM Part Number** column in **Table A** below.
  - If there is a <u>match</u>, this action <u>applies</u>. Continue with the reprogramming procedure.
  - If there is <u>not a match</u>, this action <u>does not apply</u>.

| Tabl | еA |
|------|----|
|------|----|

| Model                           | Current ECM Part Number: 23710- |
|---------------------------------|---------------------------------|
| 2016 Titan XD<br>Cummins Diesel | EZ41C, EZ41D, EZ41E             |

7. Follow the on-screen instructions to navigate C-III plus and reprogram the ECM

#### NOTE:

- In some cases, more than one new P/N for reprogramming is available.
  - > If more than one new P/N is available, the screen in Figure 3 displays.
  - Select and use the reprogramming option that <u>does not</u> have the message "Caution! Use ONLY with NTBXX-XXX".
- If you get this screen and it is <u>blank</u> (no reprogramming listed), it means there is no reprogramming available for this vehicle.

| Back Re/programming,<br>Configuration | Screen Screen Mode                                                                        | Recorded<br>Data<br>Select Program Data | Confirm Vehicle<br>Condition | 9/11 |
|---------------------------------------|-------------------------------------------------------------------------------------------|-----------------------------------------|------------------------------|------|
|                                       | og/programming data listed be<br>ming data is listed below, confi<br>n CONSULT.<br>ENGINE |                                         | /IN and                      |      |
| Current Part Number                   | Part Number After Repr<br>XXXXX-XXXXX<br>XXXXX XXXXX                                      | xxxxxxxxxx                              |                              |      |
|                                       |                                                                                           |                                         | 010                          | Next |
| 2                                     |                                                                                           | -igure 3                                |                              |      |

8. When the screen in Figure 4 displays, reprogramming is complete.

**NOTE:** If the screen in Figure 4 does not display (indicating that reprogramming did not complete), refer to ECM recovery on the next page.

9. Disconnect the GR8 (battery charger) from the vehicle.

#### 10. Select Next.

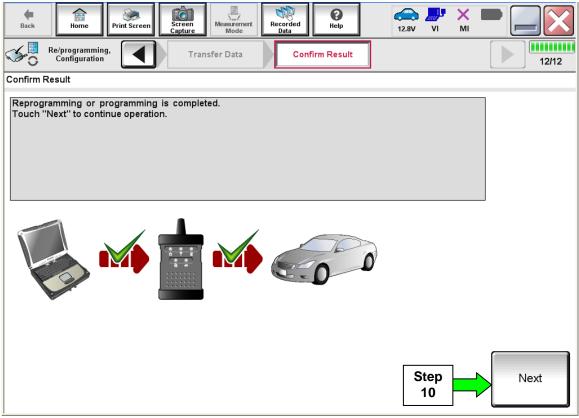

Figure 4

#### NOTE:

- In the next step, (page 6), you will perform DTC erase.
- This operation is required before C-III plus will provide the final reprogramming confirmation report.

#### **ECM** Recovery

# Do not disconnect the VI or shut down C-III plus if reprogramming does not complete.

# If reprogramming does <u>not</u> complete and the "?" icon displays as shown in Figure 5:

- Check battery voltage (12.0 15.5 V).
- Ignition is ON, engine OFF.
- External Bluetooth<sup>®</sup> devices are OFF.
- All electrical loads are OFF.
- Select <u>retry</u> and follow the on screen instructions.
- <u>"Retry" may not go through on</u> <u>first attempt and can be</u> <u>selected more than once</u>.

| CONSULT-IL plus Ver                                                                               | WN CONTRACTOR                       | Vabide -                       | Dounty : Japan |
|---------------------------------------------------------------------------------------------------|-------------------------------------|--------------------------------|----------------|
| Bark Bone Print Screen                                                                            | Satem<br>Casture<br>Casture<br>Mode | Secondadi<br>Data              | 12.3V VI MI    |
| C reprograming.                                                                                   | Transfer Data                       | Confirm Resul                  | 13             |
| onfirm Result                                                                                     |                                     |                                |                |
| Reprogramming or progamming is n<br>operation on this ECU.<br>Touch "Reby" to retry reprogramming |                                     | but you can retry reprog       |                |
| Part: number after<br>Reprociprogramming                                                          |                                     | 28482-3330                     | CX             |
|                                                                                                   |                                     |                                |                |
| Part number before                                                                                |                                     | 28482-XXXX                     | CX             |
| Part number sefure<br>Reprog/programming                                                          |                                     | 28482-XXXX<br>QASHQAI          | (X             |
| Part number Sefore<br>Reprog/programming<br>Vehicle                                               |                                     |                                |                |
| Part number before<br>Reprog/programming<br>Vehicle                                               |                                     | QASHQAI                        |                |
| Part number before<br>Reprog/programming<br>Vehicle<br>VIN<br>System<br>Date                      |                                     | QASHQAI<br>SJNFDNJ10U10        | 0000           |
| Fart number before<br>Reprograngersgramming<br>Vehicle<br>VIN                                     |                                     | QASHQAI<br>SJNFONJ10U10<br>BCM | 0000           |

Figure 5

# If reprogramming does <u>not</u> complete and the "X" icon displays as shown in Figure 6:

- Check battery voltage (12.0 15.5 V).
- CONSULT A/C adapter is plugged in.
- Ignition is ON, engine OFF.
- Transmission is in Park.
- All C-III plus / VI cables are securely connected.
- All C-III plus updates are installed.
- Select <u>Home</u>, and restart the reprogram procedure from the beginning.

|                                                                                                    | VIN: Vehicle ; QASHQAI                          | County : Japan   |
|----------------------------------------------------------------------------------------------------|-------------------------------------------------|------------------|
| Bark Hone Print Screen                                                                                                    | Nessenert Recorded Help                         | 🚓 🝠 🗙 🖿 🔜 🔀      |
| Configition                                                                                                    | Transfer Data                                   | 999              |
| onfirm Result                                                                                                    |                                                 |                  |
| Reprogramming is not completed property<br>Print this screen as needed. Confirm CON<br>with procedure.<br>Restart CONSULT with disconnecting VI of | NSULT version, IGN/Power switch position, shift | position and etc |
| Part number after<br>Reprog/programming                                                                                                    | 284B2-XXXXX                                     |                  |
| Current part number                                                                                                    | 284E2-XXXXX                                     |                  |
| Vehicle                                                                                                    | QASHQAI                                         |                  |
| VIN                                                                                                    | SJNFDNJ10U100000                                |                  |
| System                                                                                                    | BCM                                             |                  |
| Date                                                                                                    | 25/07/2011 16:30:00                             |                  |
| Information                                                                                                    |                                                 |                  |
|                                                                                                    |                                                 | Print            |

Figure 6

11. Follow the on-screen instructions to Erase DTCs

- 12. When the entire reprogramming process is complete, the screen in Figure 7 will display.
- 13. Verify the before and after part numbers are different.
- 14. Print a copy of this screen (Figure 7) and attach it to the repair order for warranty documentation.
- 15. Select Confirm.

| Back Print Screen Capture                                                                                                    | Measurement<br>Mode                              | 3v VI MI              |  |  |  |  |
|----------------------------------------------------------------------------------------------------|--------------------------------------------------|-----------------------|--|--|--|--|
| Re/programming,<br>Configuration                                                                                                    | se All DTCs Print Result /<br>Operation Complete | 18/18                 |  |  |  |  |
| Print Result / Operation Complete                                                                                                    |                                                  |                       |  |  |  |  |
| All tasks are completed. Confirm LAN access, touch "Print" to print out this page.<br>In case CONSULT can NOT immediately access to LAN or printer, Screen Capture function is available for<br>temporally storage of this page. Touch "Screen Capture", and save it. Screen capture data is in "CIII plus<br>Data Folder" on desk top, and open the folder named "ScreenImages". |                                                  |                       |  |  |  |  |
| Part number after<br>Reprog/programming                                                                                                    | tep 23710- <b>Xix viatix</b>                     |                       |  |  |  |  |
|                                                                                                    | 23710- <b>X</b> XXXXXXX                          |                       |  |  |  |  |
| Vehicle                                                                                                    | <b>2040370</b> 2X                                |                       |  |  |  |  |
| VIN                                                                                                    | XXXXXXXXXXXXXXXXXXXXXXXXXXXXXXXXXXXXXX           |                       |  |  |  |  |
| System                                                                                                    | ENGINE                                           | Step Print            |  |  |  |  |
| Date                                                                                                    | XXXXXXXXXXXXXXXXXXXXXXXXXXXXXXXXXXXXXX           |                       |  |  |  |  |
|                                                                                                    | 1/1                                              | Step<br>15<br>Confirm |  |  |  |  |

Figure 7

### 16. Close C-III plus.

- 17. Turn the ignition OFF.
- 18. Disconnect the VI from the vehicle.
- 19. Test drive the vehicle and make sure it operates correctly and the MIL is OFF.
  - If the MIL comes ON, go back to ASIST for further diagnostic information.
  - Diagnosis and repairs beyond ECM reprogramming are not covered by this action.

### **CLAIMS INFORMATION:**

## Submit claim using the following claims coding:

## Work Order Line Type: "CM" Campaign

### Campaign: PC441

| Claim Type:  | -        | M                 | -                 |                 |
|--------------|----------|-------------------|-------------------|-----------------|
| PNC:         | PC       | 441               |                   |                 |
| Symptom:     | ZZ       |                   |                   |                 |
| Diagnosis:   | 99       |                   |                   |                 |
| Description: | Op Codes | Flat Rate<br>Time | Parts<br>Required | Expense<br>Code |
|              |          |                   | on claim          | Required        |